**Information on BBO Registration, BBO\$, Alerts, and Convention Cards is already on our website in the link:** [Playing online in Virtual Newtown Bridge Club games](https://www.newtownbridge.org/announcements/2004_Virtual_Club.html)

**But since it looks like we may not be able to resume face-to-face bridge until next summer at the earliest, we have compiled some other BBO tips for you.** 

**You can either read/scroll down to the tip you are interested in, or download this document, then click on a blue bullet which will take you directly to that tip.**

- **1.** What to do if you have registered for the wrong game.
- **2. What is your opponent's real name.**
- **3. What happens when someone at your table is offline.**
- **4. [What to do if your screen is frozen.](#page-1-2)**
- **5. Convention card issues (see the website link above for "How to create a convention card.")**
- **6. [How the games are stratified.](#page-1-0)**
- **7. [Common Alerts \(see the website link above for "How to alert a bid."\)](#page-2-1)**
- 8. **Explanations.**
- **9. How to Chat on BBO.**
- 10. How to see the bidding and trick by trick play of any hand.
- **11. [Claims.](#page-7-2)**
- **12. [Slow Play.](#page-7-1)**
- **13. [Adjusted Scores.](#page-7-0)**

## **Please contact [lindadalem@gmail.com](mailto:lindadalem@gmail.com) if you would like any other topics explained or if you have any questions.**

# <span id="page-0-1"></span>**1. What to do if you realize you have registered for the wrong game.**

*It is important that you cancel out of the incorrect game or you will be pulled into it if it occurs before the one you actually want.*

*To cancel – click on the registration for the game you are registered.*

*Hit* Cancel Registration *and you will be unregistered. Then select the correct game and register for it. Note: your entry fee will not be taken from your BBO\$ account until you are actually playing in a game.*

*BBO will not let you register if you have too many masterpoints for a limited game. (ACBL masterpoints are not updated until the 6th of the month so you may be eligible to play for awhile in a limited game even after you have exceeded the limit.)*

# <span id="page-0-0"></span>**2. What is your opponent's real name.**

*Click on a player's BBO user name and the player's profile will be displayed. Most people include their real first name (and sometimes their last name too) in their profile. If you want to update your profile to include your real name, go to* Accounts*, then to* Profile *and update accordingly.*

#### <span id="page-1-3"></span>**3. What happens when someone at your table is offline.**

*The player's name is highlighted in Red and it will say "(Reserved)" after the name. There is no need to call the director immediately; please give the player a few seconds to log back in. They may need to power off and then log back in. Most players are able to get back online quickly. If that doesn't happen, Call the Director using the blue box in the top left of your screen. The director may ask the partner of the offline player to try to contact partner to check on his/her status. The director can put a temporary robot in to replace the player and when the player gets back online, the player will be reseated at the end of the hand. A robot should only be used for a few hands so if the player is unable to get back online, the Director may need to replace the robot with a human sub until the player returns.*

#### <span id="page-1-2"></span>**4. What to do if your screen is frozen.**

*Try logging off and then log back in again. If that doesn't work, power off, power back on, and log back in.*

#### <span id="page-1-1"></span>**5. Convention cards issues (see our website link for "How to create a convention card.")**

- a. How to copy your convention card to use with a different partner. *Log into BBO, click on* Account*, then on* Convention cards*. From the Personal Cards section, choose the card you want to copy. Select* Edit, *then in the Partner box, type your new partner's BBO name. Type your real names in the Title box and again in the Names box (abbreviate if necessary). Then hit* Save changes*.*
- b. How to print your convention card. *Click on the desired convention card as above and select* View*. Set your printer to Landscape mode (if the card prints in Portrait mode, you may not get the full view of the card).*

 *Choose either Big Font or Small Font and hit* Print.

- c. What if your convention card with a partner did not load.  *Go to* Accounts*, then to* Convention cards*. Choose the card you want from your Personal Cards section. In the space next to the box labeled* Use with Partner*, type the BBO user name of your partner, then click on the box* Use with Partner*.*
- d. What are the consequences of not having a completed convention card. *If it is determined that your opponents were damaged because of your lack of a convention card, the director may award an adjusted store.*

 *If needed, please contact a director for help in setting up your convention card.*

#### <span id="page-1-0"></span>**6. How the games are stratified.**

- *BBO software determines a pair's A, B, or C stratification using an algorithm based on the pairs' ACBL masterpoints and their BBO points, with approximately one-third of the players in each stratification.*
- *The software also determines the seating with approximately an equal number of A's, B's and C's in each direction (N/S and E/W).*

 *Our club directors have no control over either the stratifications or the direction placements.*

 *There may be times when a pair might not earn any points when another pair with a lower percentage but in a lower stratification, does earn points. BBO will award points to pairs in lower stratifications when possible.* 

## <span id="page-2-1"></span>**7. Common Alerts (see our website link for "How to alert a bid.")**

*Alerting is a very important part of the game because it notifies your opponents of your partnership understandings of which they may not be aware. On BBO, the person making an alertable call is required to click on the alert button and type the alert description before bidding. Never use Table Chat to announce or alert as that may give your partner unauthorized information and the director could award damages.*

*You must use the alert procedure for alerts or announcements that would have been used in face-to-face bridge at the club. Examples include:*

1NT opener *– you need to announce your range; example "15-17 points".*

 *(An announcement is not necessary for a 1NT overcall or a 2 NT opener.)*

Transfers over a NT opening *must be alerted.*

1NT response *to partner's opening 1H or 1S bid, if playing 2/1. Type "Forcing".*

*Other Common Alerts include:*

Opening a short minor *– if you open 1C or 1D and may have less than 3, you should alert accordingly.* Inverted minors *– both the 2 and 3 level raises over a minor opening (with no interference) require an alert. After opening 1 club or 1 diamond, when responder bids 2 of that suit is bid, example of alert is " 10+ points and 5 card support", and a response of 3, the alert is "5-9 points with 5 card support". If there is interference, neither of those responses need to be alerted.*

New Minor Forcing *– after a bidding sequence of minor, major, 1NT; or minor, major, 2NT*

 Drury *– showing a limit raise by passed hand: Pass, Pass, 1S, Pass, 2C\* (3 or 4 card limit raise) or 2D\* (4 or more card limit raise)*

**Support Doubles** 

Jacoby 2NT *– both the 2NT response to a major opening and all subsequent bids, showing shortness or another suit, must be alerted. .*

Splinter bids

Weak jump raise of major *(without an intervening overcall) – example: IH, Pass, 3H<sup>\*</sup>, must alert; but 1H, 1S, 3H, no need to alert if weak because of the intervening overcall.*

 Weak jump overcall not in competition *– example: 1S, Pass, 3D\*, weak - must alert; but 1H, 2C, 3D, no need to alert if weak because of the competition.*

*There are other bids that must be alerted. Check your convention card for any bids in red and be sure to alert them.*

*These common bids do not need to be alerted: Michael's Cue Bid, Unusual 2NT, a cue bid of opponent's suit (to show a limit+ raise of partner's suit), and a 2D response to a strong 2C opener. Note: even if a bid does not need to be alerted, your opponents can always ask for an explanation of a bid (see below).*

## <span id="page-2-0"></span>**8. Explanations.**

a. How to get an explanation of an opponent's bid.

 *At any time during the auction (it does not need to be when it is your turn to bid as in face-to-face bridge), you can click on an opponent's bid.*

 *The opponent will get an Explanation box and should type the bid explanation.* 

 *If the opponent does not respond, you can Call the Director using the blue box in the upper left of the screen.*

b. How to explain your bid if your opponent clicks on it.

 *If an Explanation box appears on your screen, type your explanation on the line and hit enter. You should not use the name of the convention but rather a specific explanation. For example, if you have bid Jacoby 2NT (and forgot to alert it), type "opening points and 4 card* 

 *support" rather just the convention name. Never use Table Chat to explain your bid as that could give your partner unauthorized information and the director could award damages.*

 c. How to get rid of the Explanation Box display. *Click anywhere on the box other than on "Explain". If you click on "Explain", it will send another explanation request to the bidder.*

## <span id="page-3-1"></span>**9. How to Chat on BBO.**

In the bottom left of your screen, there is a drop down menu that says Lobby before the game starts. Use the drop down arrow and select:

 *a.* Private *to chat to your partner or another person by entering the player's BBO name. Type your message and hit CHAT. Before the game starts you can chat to anyone. However, during board play, you will not be able to chat to your partner but you can chat to an an opponent.*

 *After all the boards in a round are completed, BBO will let you chat to your partner.*

- *b.* Table *to chat to the other three people at your table, including your partner, for example, "Good morning." or "Enjoy the rest of your game." Never use Table Chat for an alert or explanation as that could give your partner unauthorized information and the director could award damages.*
- *c. To the game director use* Private *with the director's BBO name.*

 *At the start of the game, the director's name will be vacb107516, but once the game in underway, we usually switch to our BBO names which are nbcdir\_xx (the xx are our initials):*

 *nbcdir\_rm (Rosemary Benedict) nbcdir\_hb (Helen Benson) nbcdir\_sf (Susan Fronapfel) nbcdir\_mh (Mike Heider)*

 *nbcdir\_ldm (Linda Dale Mulholland)*

 *d. You would rarely chat to* Tournament *as that would send your message to everyone playing in your game. Similarly a chat to* Lobby *goes to the thousands of people on BBO!*

## <span id="page-3-0"></span>**10. How to see the bidding and trick by trick play of any hand.**

*BBO allows you to review the play of a hand once the board is complete. You can review how you or your partner played as well as how others played the hand. You can do this at any point during the game or once results are posted. Follow the below steps to learn this feature.*

- 1. **While playing a game:**
	- a. Go to tabs on far right side
	- b. Click on the **History** tab

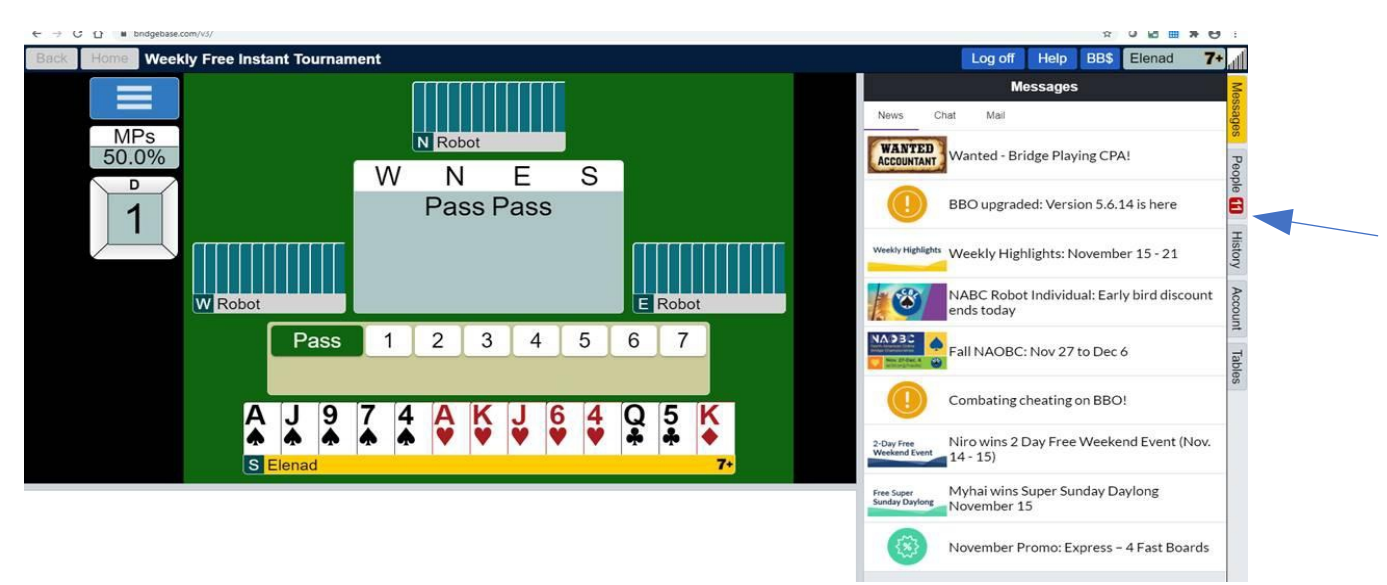

- c. Then go to the My Table tab.
	- 1) Click on the board you want to review
	- 2) From there you can click Next Trick to see the play of hand.
	- 3) If you wish to see what others bid and how they played, click on Other Tables and use the same steps.

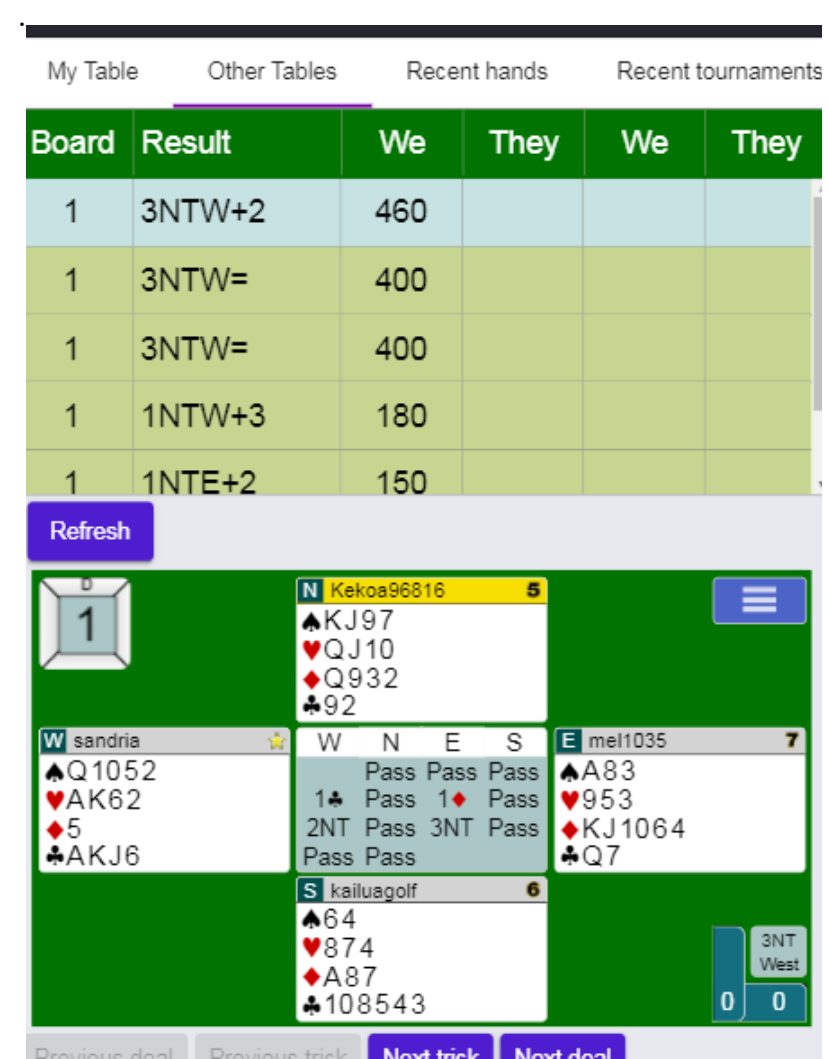

# 2. **Or after the game is complete**: a. Go to History Tab

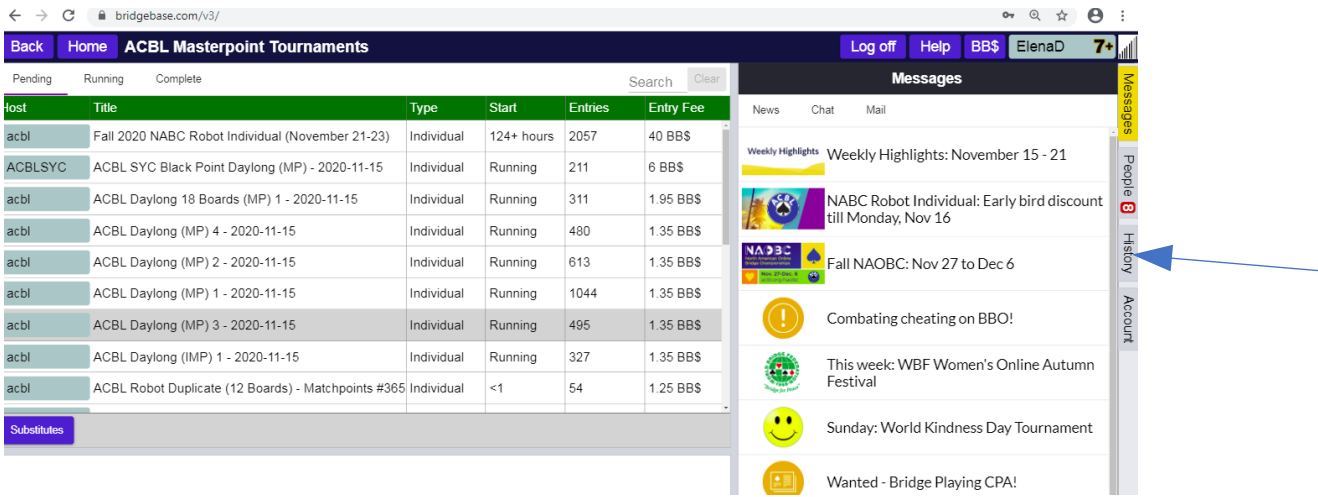

# b. Go to Recent Tournaments

My Table

Recent hands

Recent tournaments

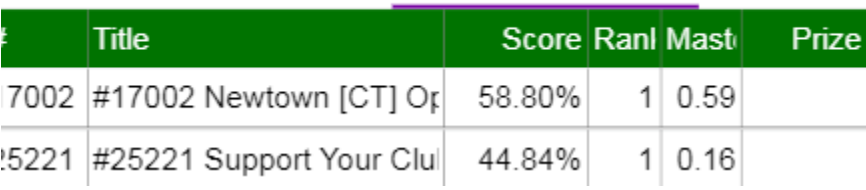

- c. Click on the game you want to review.
- d. Follow the same steps as above.
- e. To see other tables, click on Other Tables at bottom.

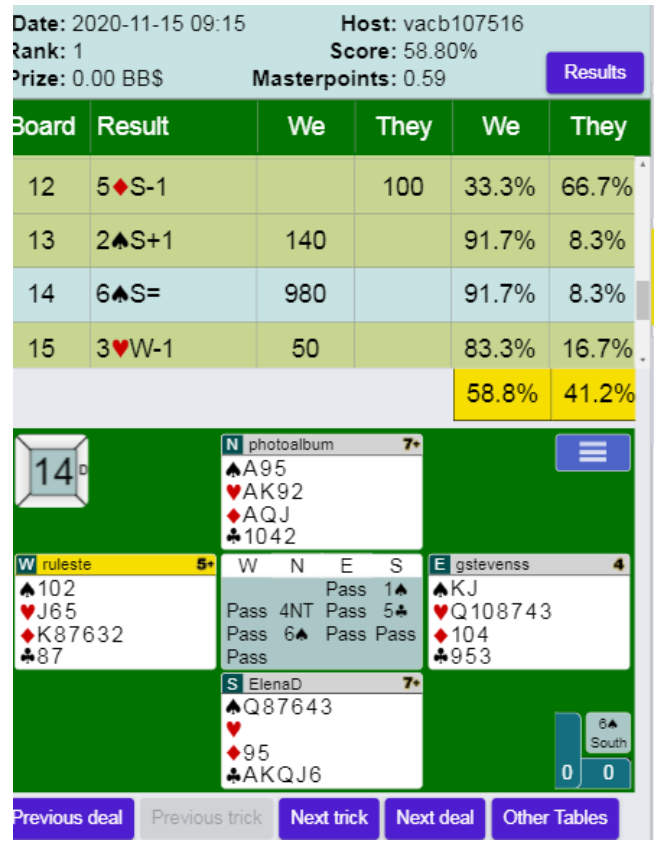

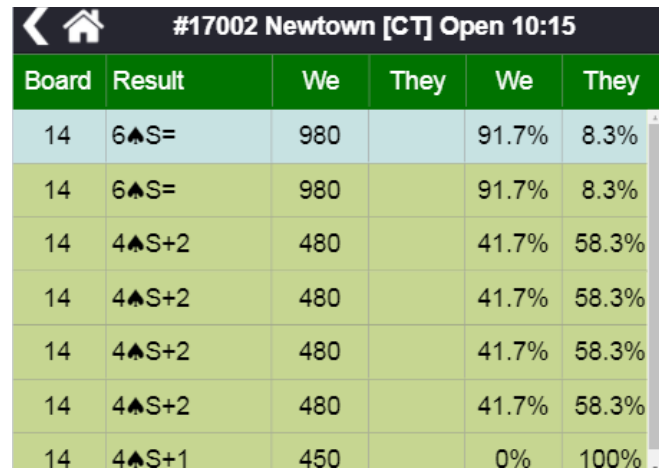

#### **3. Or you can review via our club's Game Results:**

a. Once in Game Results, click on the game you wish to review.

# Newtown Bridge Club Results

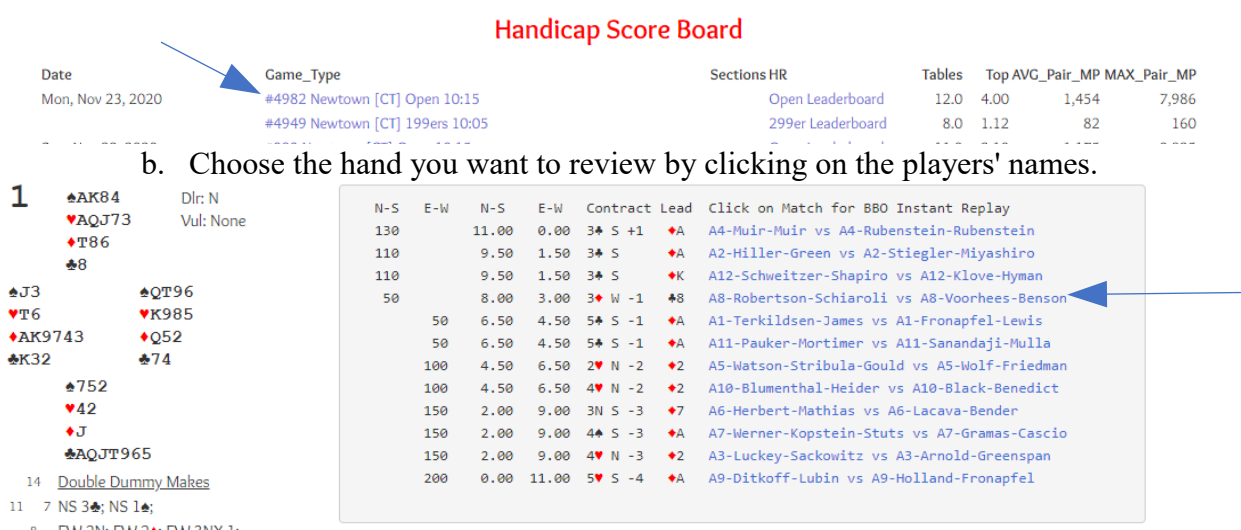

#### This will open up the board and from here you can click the Next button to see play of hand.

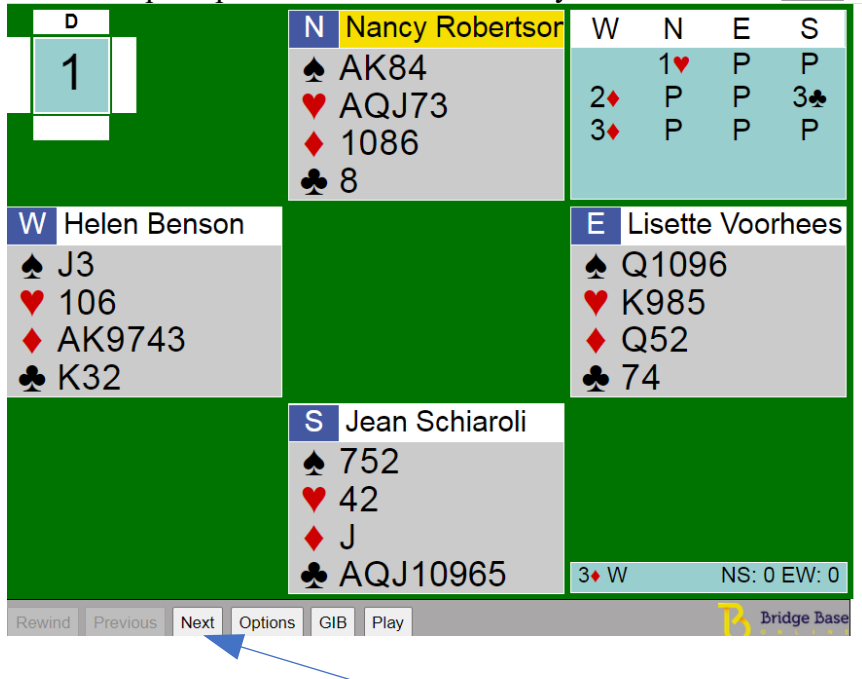

## <span id="page-7-2"></span>**11. Claims.**

*Since the games are timed (7 minutes is allocated per board), in order to speed along the play, please* Claim *when it is clear that you have the remaining tricks.* 

 *If you are on lead, lead your next card, then click on the blue Claim box in the lower left of your screen. Check the claim information for accuracy, type a line of play if needed (ex. cross ruff) and click Claim.* 

 *If someone claims and you agree with it, please click* Accept *asap. Both opponents must* Accept. *If not, the claim is rejected and the declarer should continue to play out the hand.*

 *An opponent can also claim by claiming or conceding a number of tricks.*

#### <span id="page-7-1"></span>**12. Slow Play.**

- a. There are no Late Plays as in face-to-face bridge.
	- *Because BBO is automated, once the round time is over, everyone moves to the next round. It is important that you pay attention to the Clock in the upper left of your screen. Rounds allocate 7 minutes per board: 3 boards a round = 21 minutes, and 2 boards a round = 14 minutes. Claim as soon as possible.*
- b. You should bid and play in tempo.  *During a game, BBO provides the Directors with a timed table history so Directors have the ability to see the time a player takes for each bid and for each card played. A long delay in bidding could result in the director awarding damages against you.*
- c. What happens if you run out of time before completing your last board in a round? *If the auction was incomplete or if no tricks have been taken, both pairs will earn an Average. If sufficient tricks have been played, BBO software will probably adjust the score. However, if there are multiple lines of play and BBO does not adjust the score, thereby giving both pairs an Average, the director can review the board and possibly award an adjusted score.*
- d. What are the consequences of slow play? *If your partnership has multiple boards that you were unable to complete or if you are responsible for the slow play on a board, the director could assess damages against you.*

## <span id="page-7-0"></span>**13. Adjusted Scores.**

- a. What to do if you disagree with an adjusted score.
	- *As soon as you see an adjusted score and are concerned that it is incorrect, either Call the Director by clicking on the blue box in the upper left or BBO chat with the director to let the director know of your concern.*

 *When you are dummy, review the hand trick by trick (see tip # 10 above) and then chat with the director as to why you think the adjustment was incorrect.* 

 b. What if the game ends and there is an unresolved issue with a board. *You have 20 minutes at the end of the game to BBO chat with the Director to ask for a review of a contested board.*